## 第 73 回日本医学検査学会 オンデマンド配信 参加申込方法について

【オンデマンド配信 参加申込について】

第73回日本医学検査学会 オンデマンド配信は、会員専用サイト内の「事前参加申込み」を使用 します。支払方法は「クレジットカード決済」のみとなりますので、予めご了承ください。

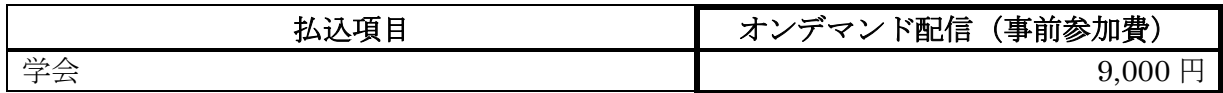

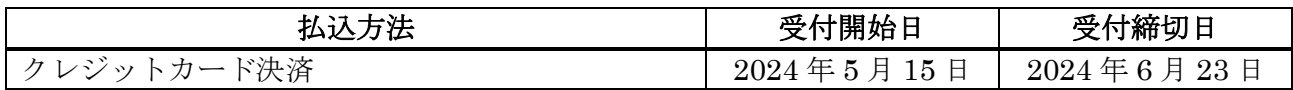

## 【事前参加申込み」を使用します。

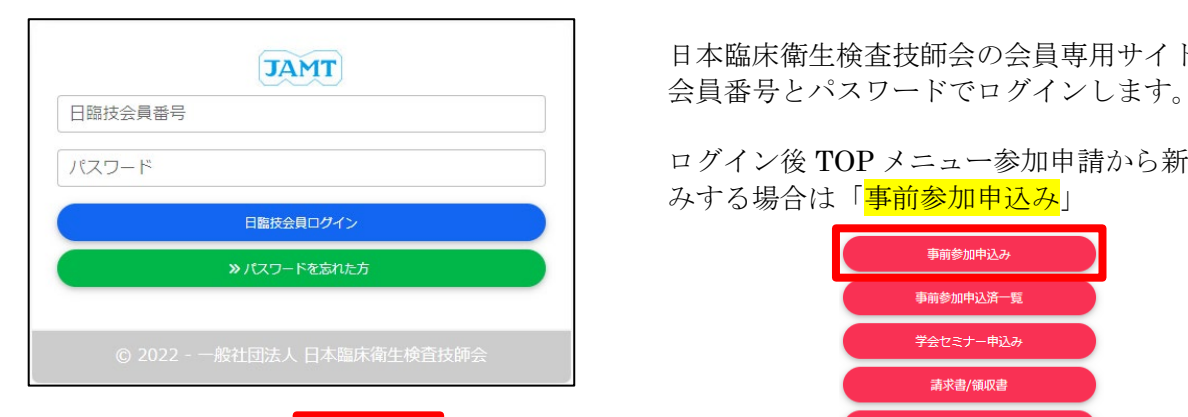

コAMT 日本臨床衛生検査技師会の会員専用サイトに

ログイン後 TOP メニュー参加申請から新規申込

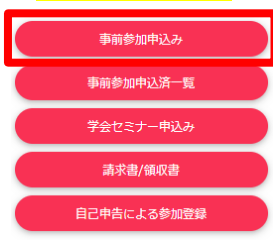

申込内容を変更する場合は「事前参加申込み済一 覧」

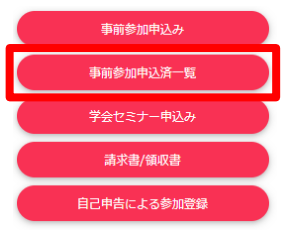

領収書を印刷する場合は「参加費請求書/領収書」

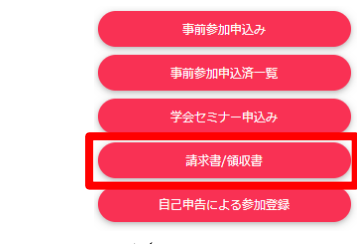

をクリックして下さい。

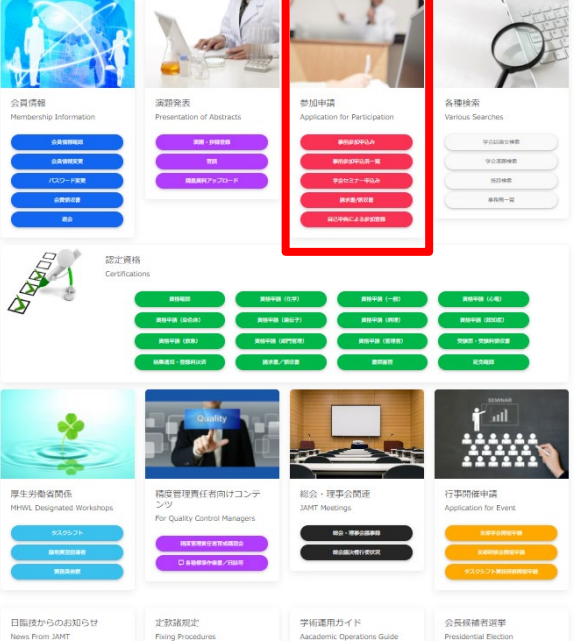

 $\verb|F8000+0.0000+0|1000+0|1000+0|1000+0|1000+0|1000+0|1000+0|1000+0|1000+0|1000+0|1000+0|1000+0|1000+0|1000+0|1000+0|1000+0|1000+0|1000+0|1000+0|1000+0|1000+0|1000+0|1000+0|1000+0|1000+0|1000+0|1000+0|1000+0|1000+0|1000+0$ 

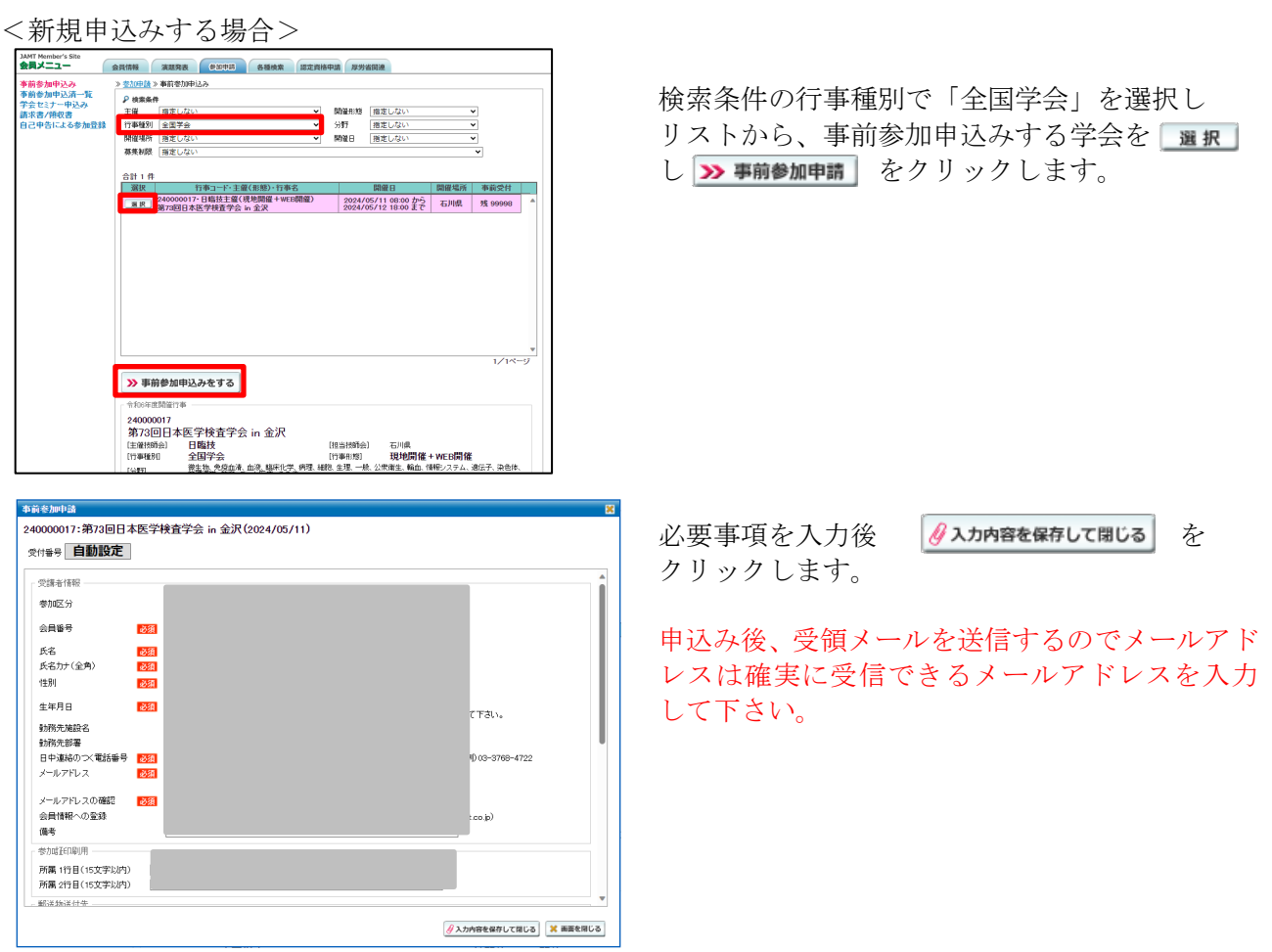

「第 73 回目日本医学検査学会 in 金沢 事前参加費」を選択します。

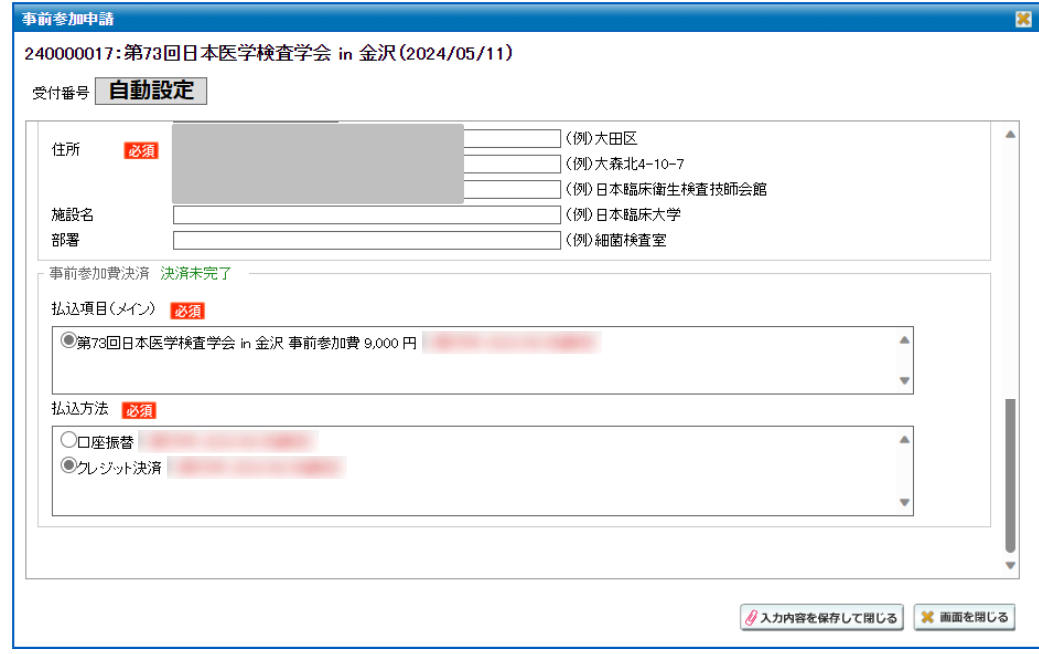

以下のメッセージが表示されれば申請完了です。申請受領メールを受信して内容をご確認ください。

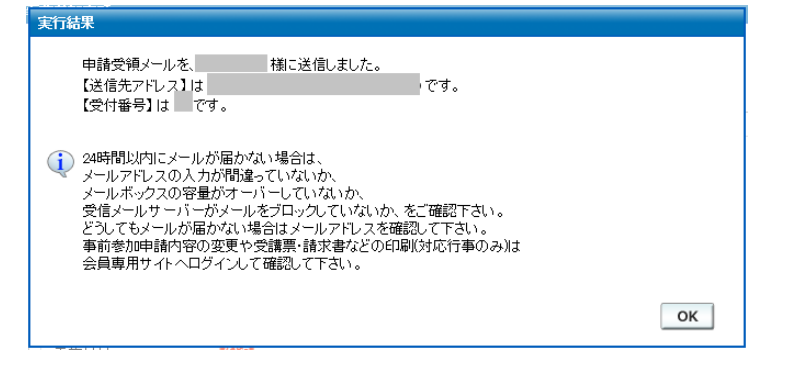

以上で事前参加申請の受付はできましたが、事前参加費の決済(入金)まで完了して、はじめて学会に 参加できます。事前登録後、クレジット払いの場合は、引き続き以下のメッセージの後、みずほファク ター「決済ナビ」のサイトへジャンプしますので、「決済ナビ」の画面に従ってクレジット決済を行って ください。 ※口座振替の場合は、引落日に決済されます。

 $\overline{\phantom{0}}$ 

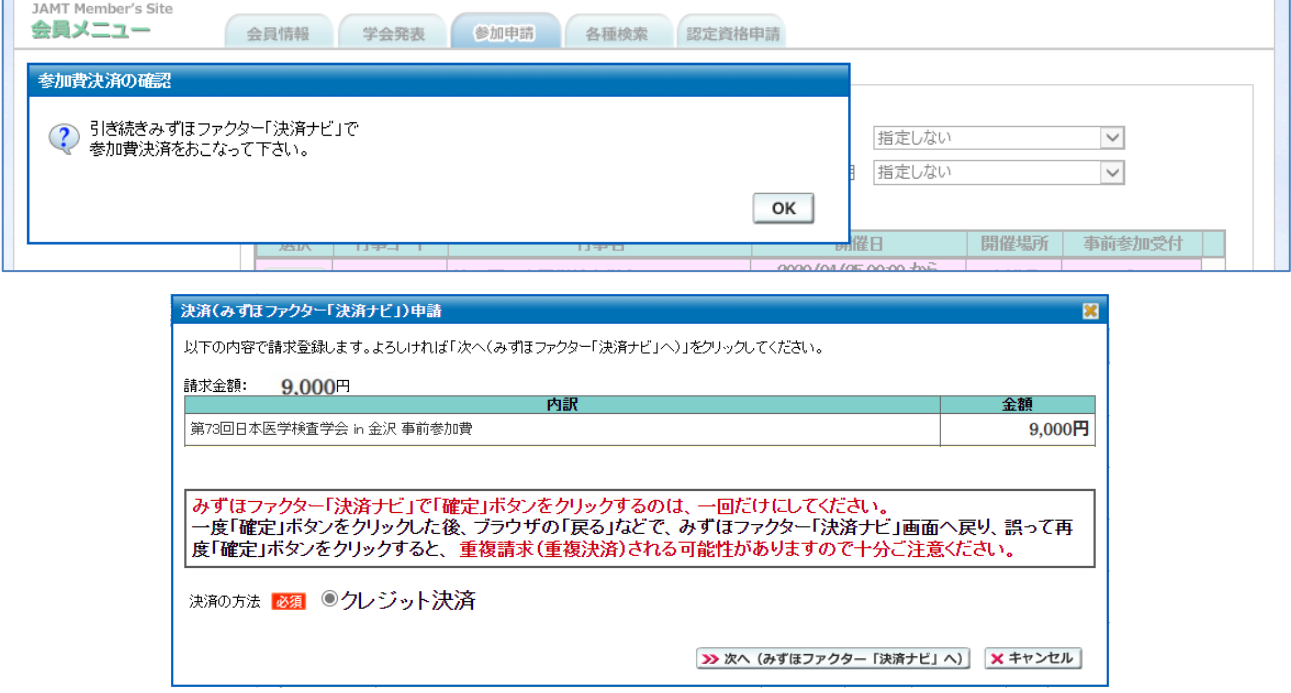

クレジット決済(入金)を完了した後、決済完了メールを送信しますので必ず内容を確認してください。 クレジット決済を途中で中断してしまった場合は、以下<申込内容を変更する場合>を参考に、受付済 の事前申請画面を開き、決済を完了して下さい。原則、決済完了後は事前参加費の返金はできません。

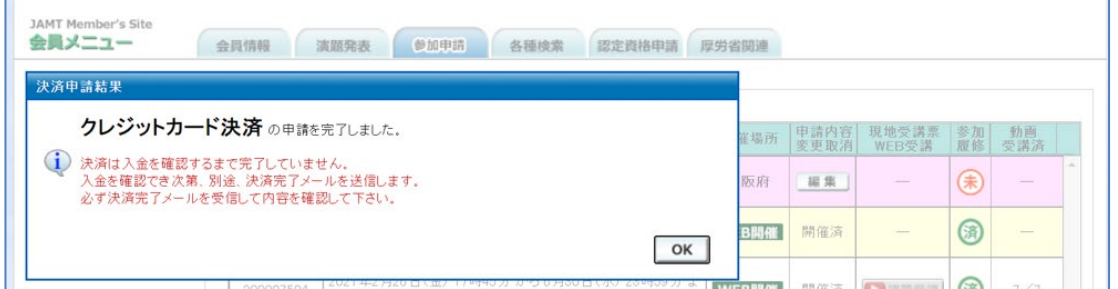

クレジット決済完了後は上記の案内が表示されます。決済完了メールをご確認ください。

<申込内容を変更する場合>

リストから、申込内容を変更する学会の をクリックします。 上記<新規申込みする場合>と同じ入力画面が出ますので内容を変更して下さい。

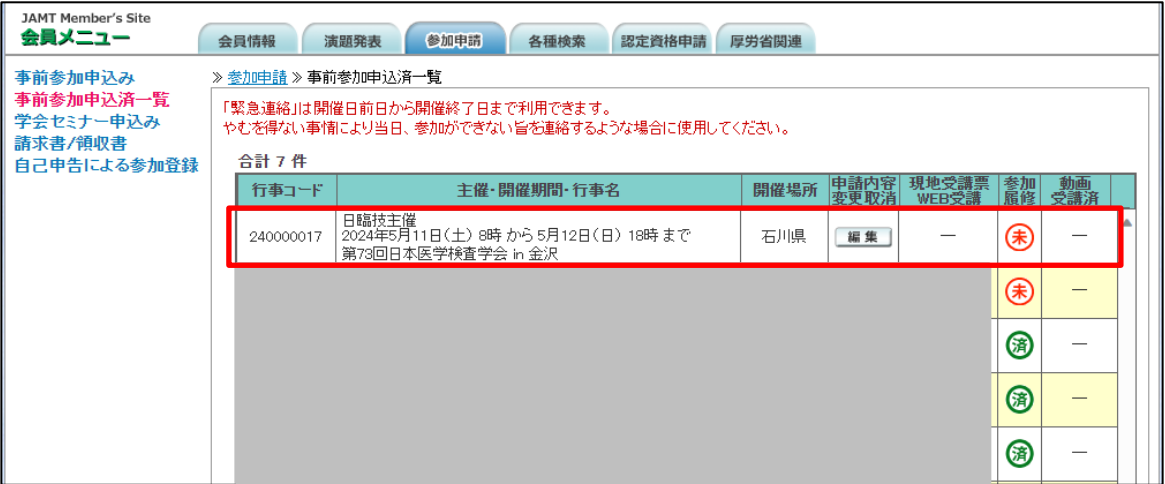

<請求書・領収書を印刷する場合>

行事を します。宛名は施設名で入力することも可能です。 敬称は「様」または「御中」から選択して下さい。

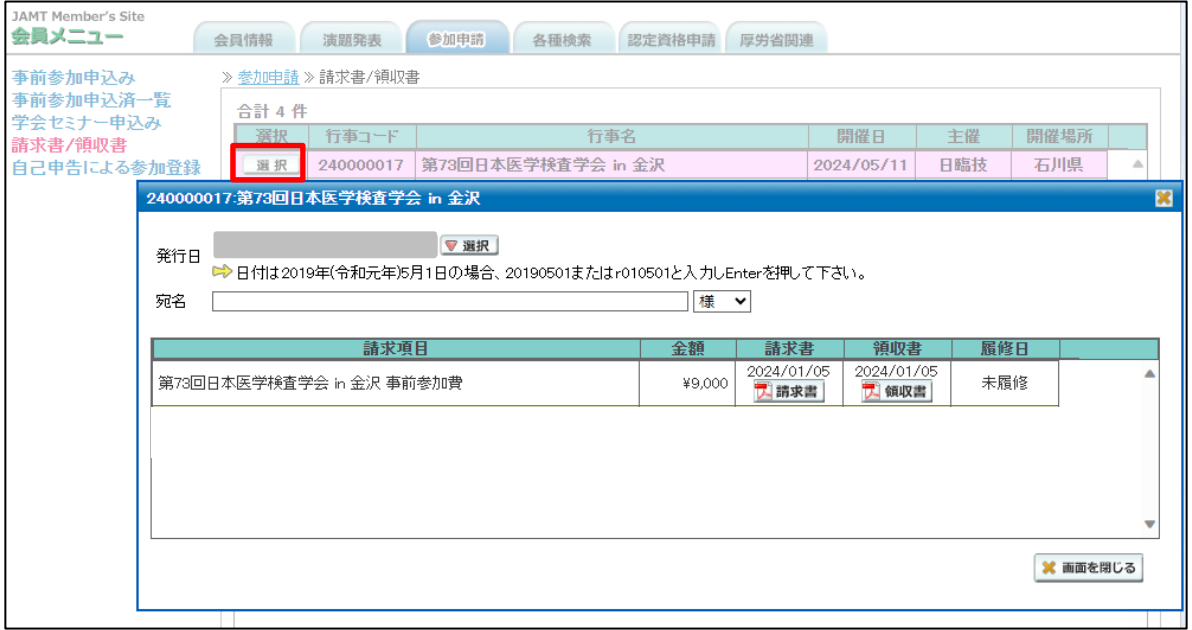

印刷を開始できる日は払込方法によって異なります。

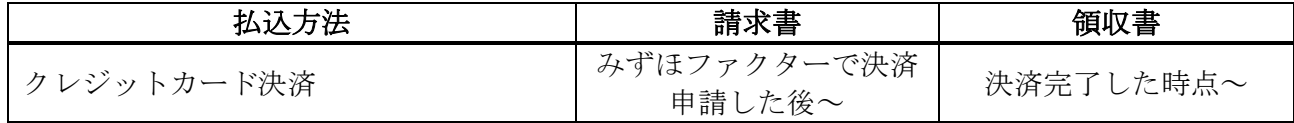